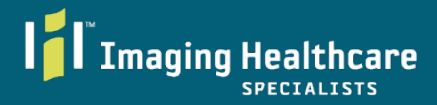

**We are a partner with Royal Solutions Group. All links sent by Imaging Healthcare Specialist with links for appointments and scheduling will contain addresses from https://royalsolutionsgroup.com**

# **1. Receive unique link (Email or SMS/Text-Message)**

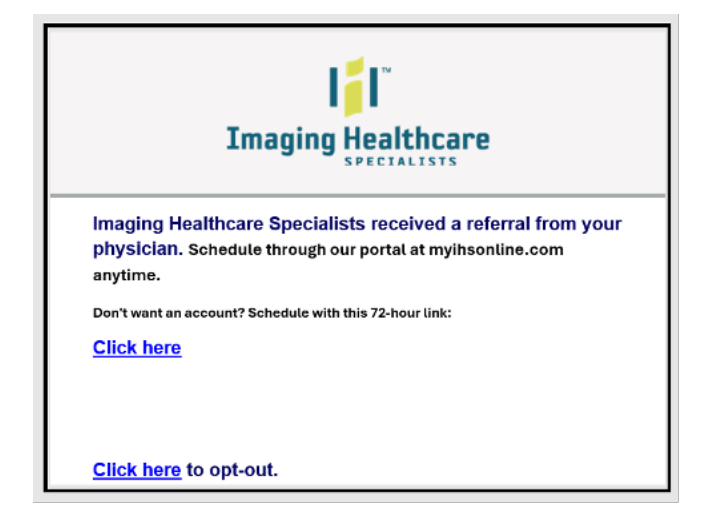

## **Email Text Message**

**Imaging Healthcare Specialists received an imaging referral from your physician. Schedule through our portal at myihsonline.com anytime. Don't want an account? Schedule with this 72-hour link: [unique link here].** 

**To Opt out of texts, reply STOP**

**2. Click on link within 72 hours. Enter identifiers to access outstanding orders.** 

**3. Pending orders available to schedule will be listed. Please Note. X-rays medical abbreviations is "CR". Select Green Arrow to proceed.**

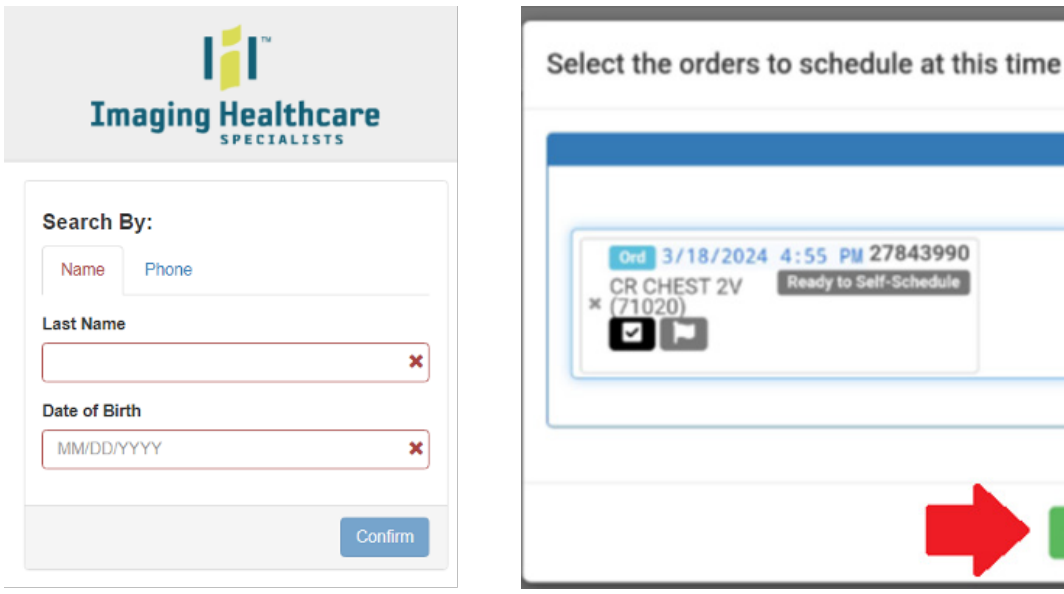

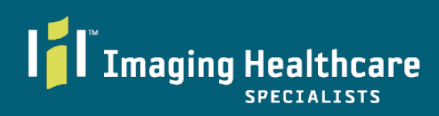

# **4. Review and/or update demographics.**

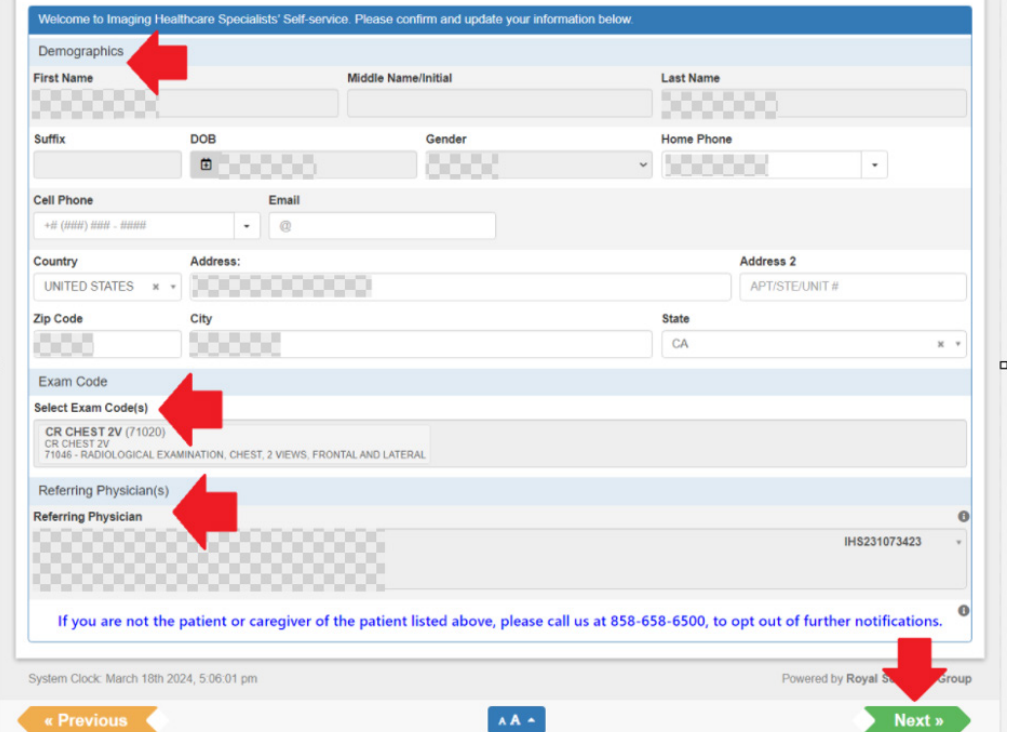

**5. Select Billing Method. Each billing method has separate outliers. Follow Prompts. Select Next. Please note Next will remain red until all fields are completed.**

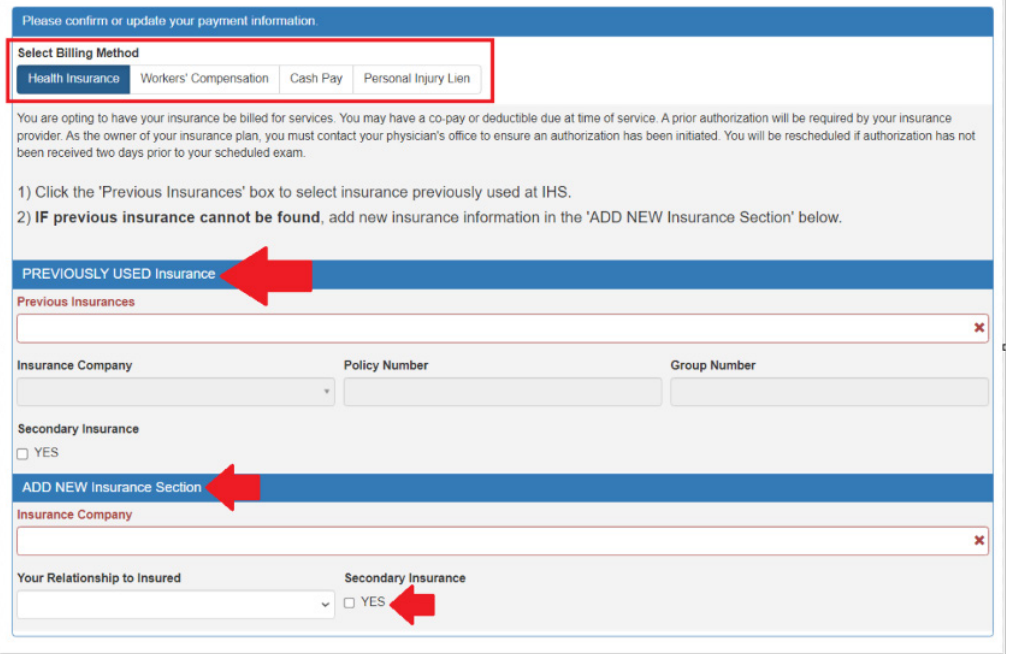

**6. Select Date, Location, and Time of Day. The exam is not secured until the "Next" button turns green and is selected! Please note. If your desired location is not listed on the date of your choice- there is no availability on the selected date. You may choose a different location or you can change the date to find availability at your desired location.**

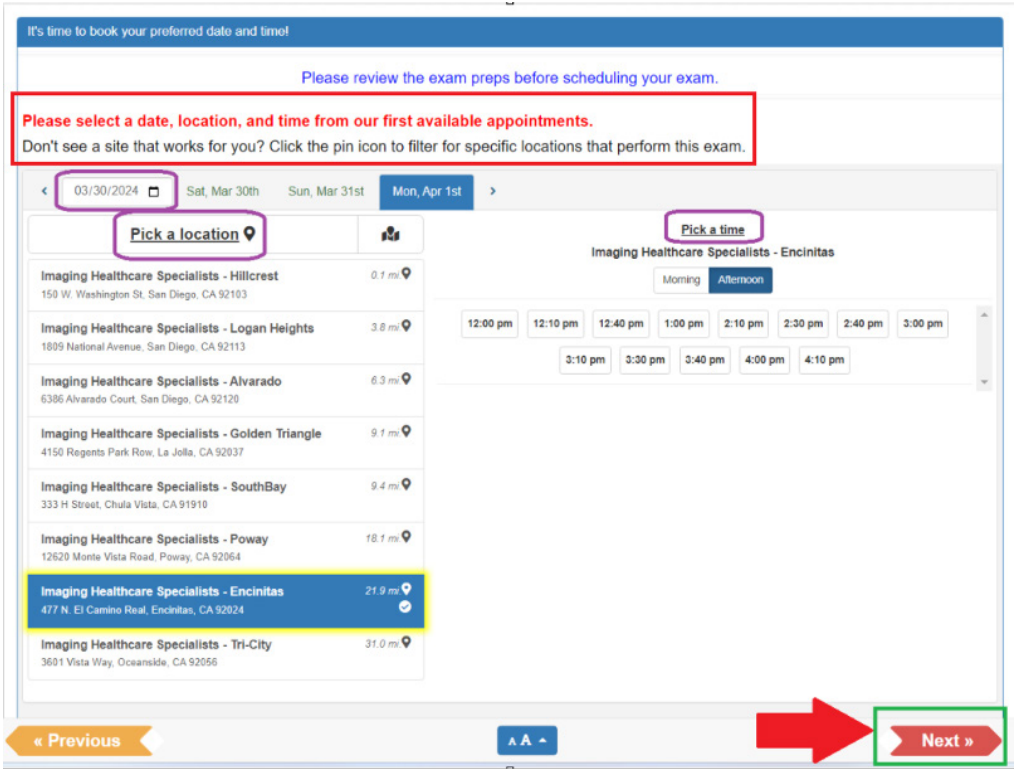

## **7. Submission Complete! Your Appointment is secured.**

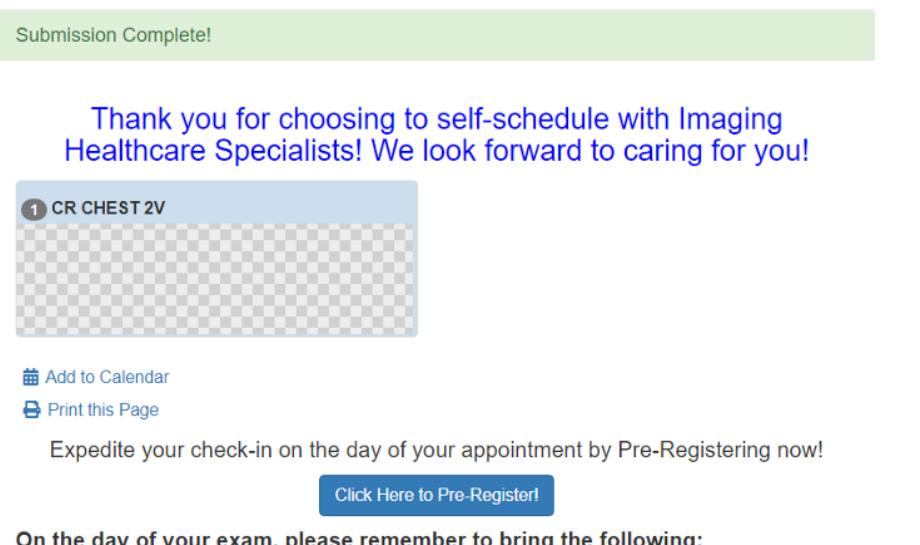

#### On the day of your exam, please remember to bring the following:

• A photo ID is required at the time of service.

I I Imaging Healthcare

**SPECIALISTS** 

• Your insurance card(s).

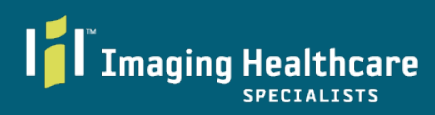

# **Existing Patient Portal**

**Once a portal account is established, and orders are attached to the account, you can self-schedule x-rays (medical abbreviations CR). Login to proceed.**

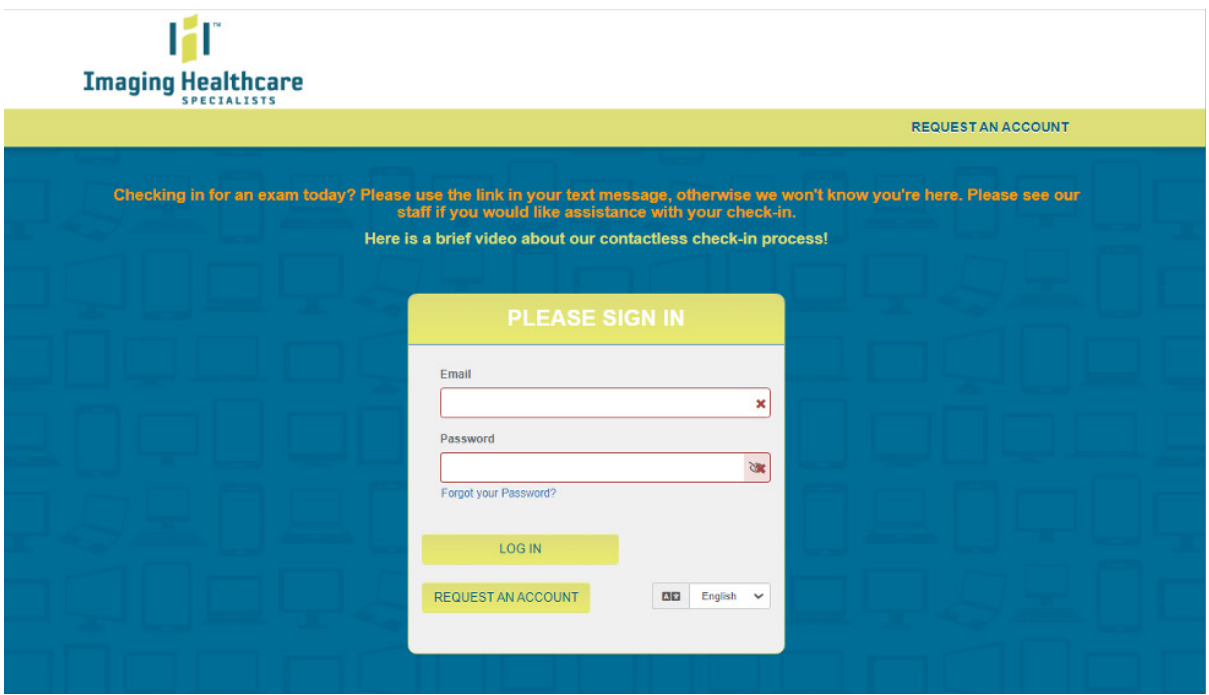

**Select "Schedule this Order". Follow Steps and Visuals 3-7 listed above.**

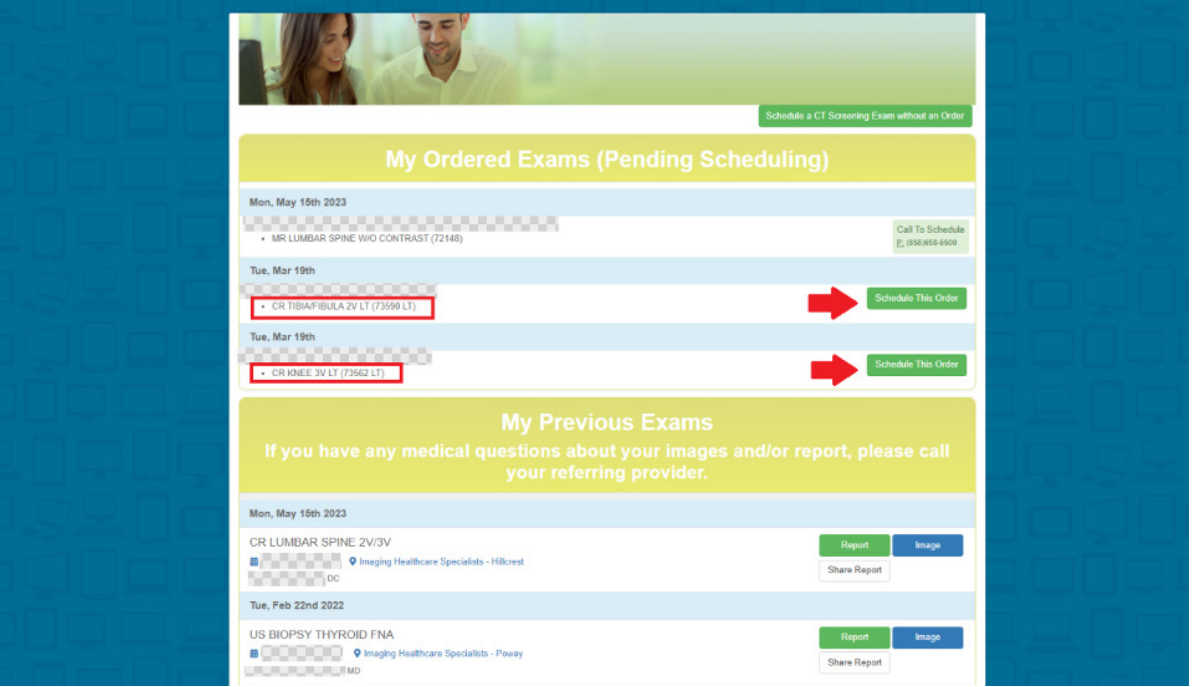